## **認証、ログインについて 1/5**

**○「ログイン」と、「メールアドレスで認証」の2通りの方法があります。**

**「ログイン」すると、入力中に内容の一時保存などができます。 特に確認等の希望が無ければ、手続きが簡単な「メールアドレスで認証」を推奨いたします。**

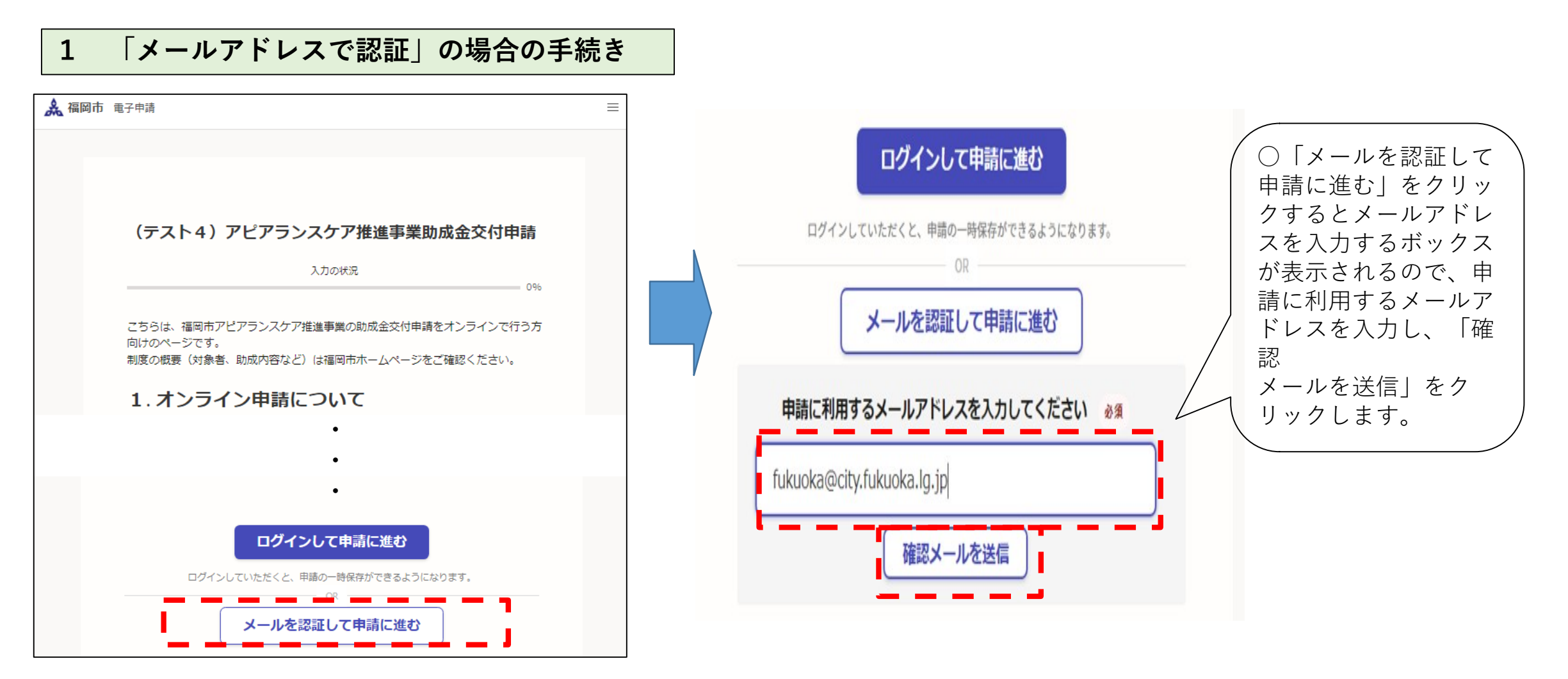

### **認証、ログインについて 2/5**

**○確認メールが送信されますので、パソコンなどで受信メールを確認してください。 ○受信したメールに添付された URL をクリックし、申請画面へ進んでください。**

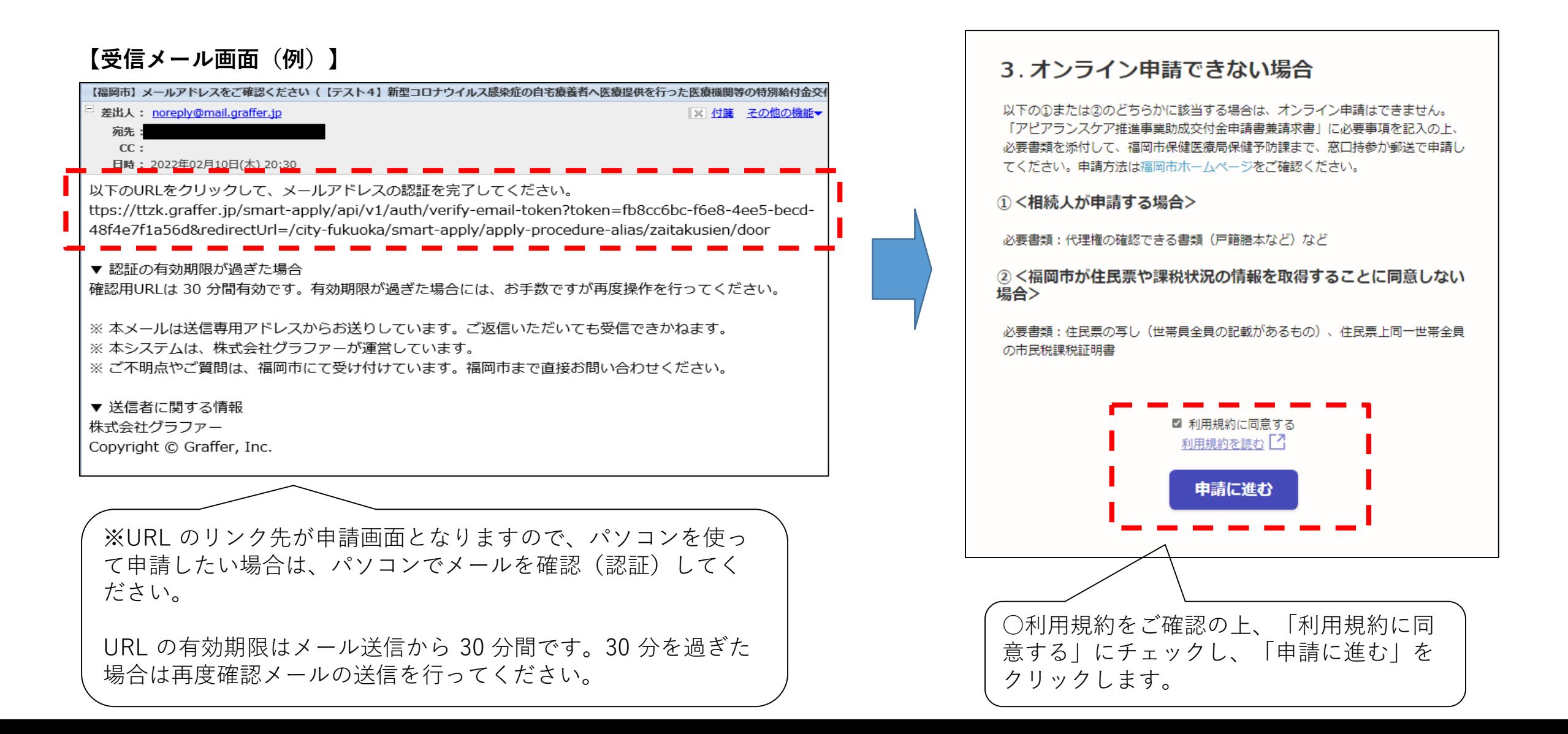

**認証、ログインについて 3/5**

**2 「ログイン」の場合の手続き(新規アカウント作成方法)**

**「ログイン」する場合は、「 Grafferアカウント」を作成する必要があります。**

**※既にアカウントを作成している場合は、「メールアドレス」と「パスワード」を入力後、「Grafferアカウントでログイン」をクリックしてください。 ※パスワードを忘れた場合は、「リセット」をクリックしてください。パスワードを再設定できます。**

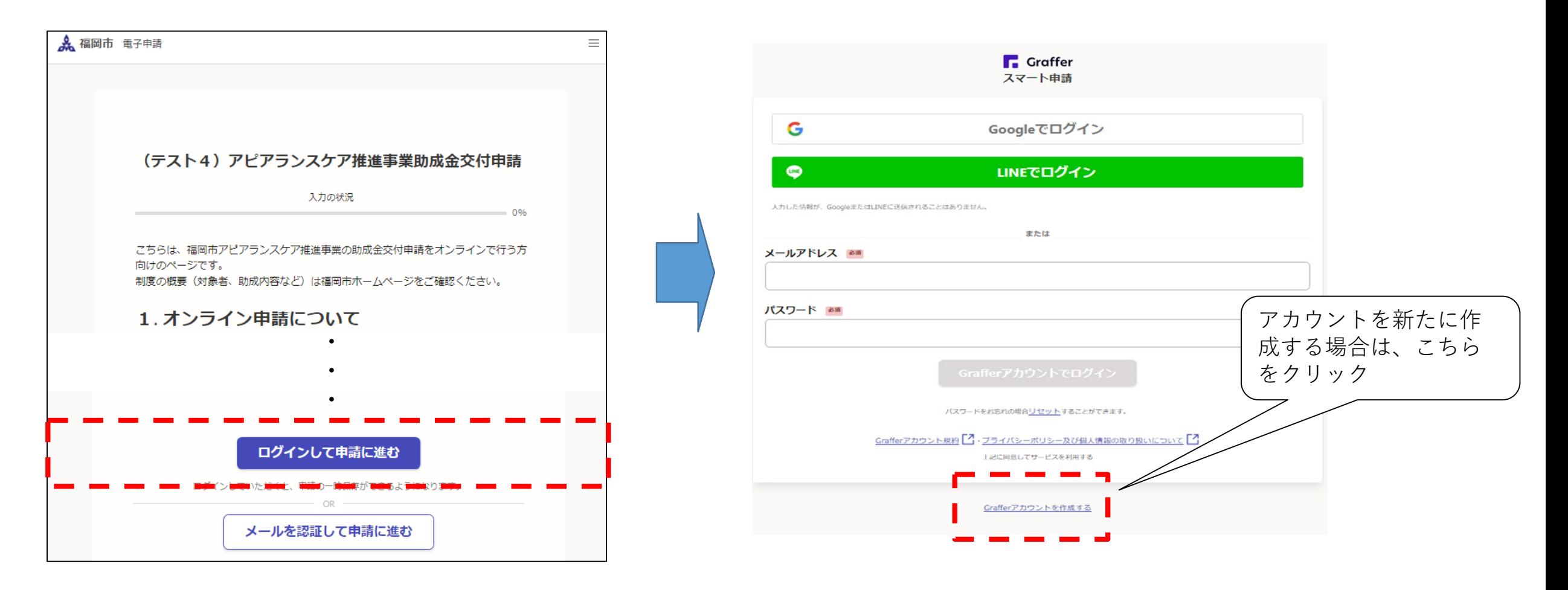

# **認証、ログインについて 4/5**

#### **○下記の登録画面に切り替わったら、必要事項を入力してください。 ○必要事項を入力後、「 Grafferアカウントを登録する」をクリックしてください。**

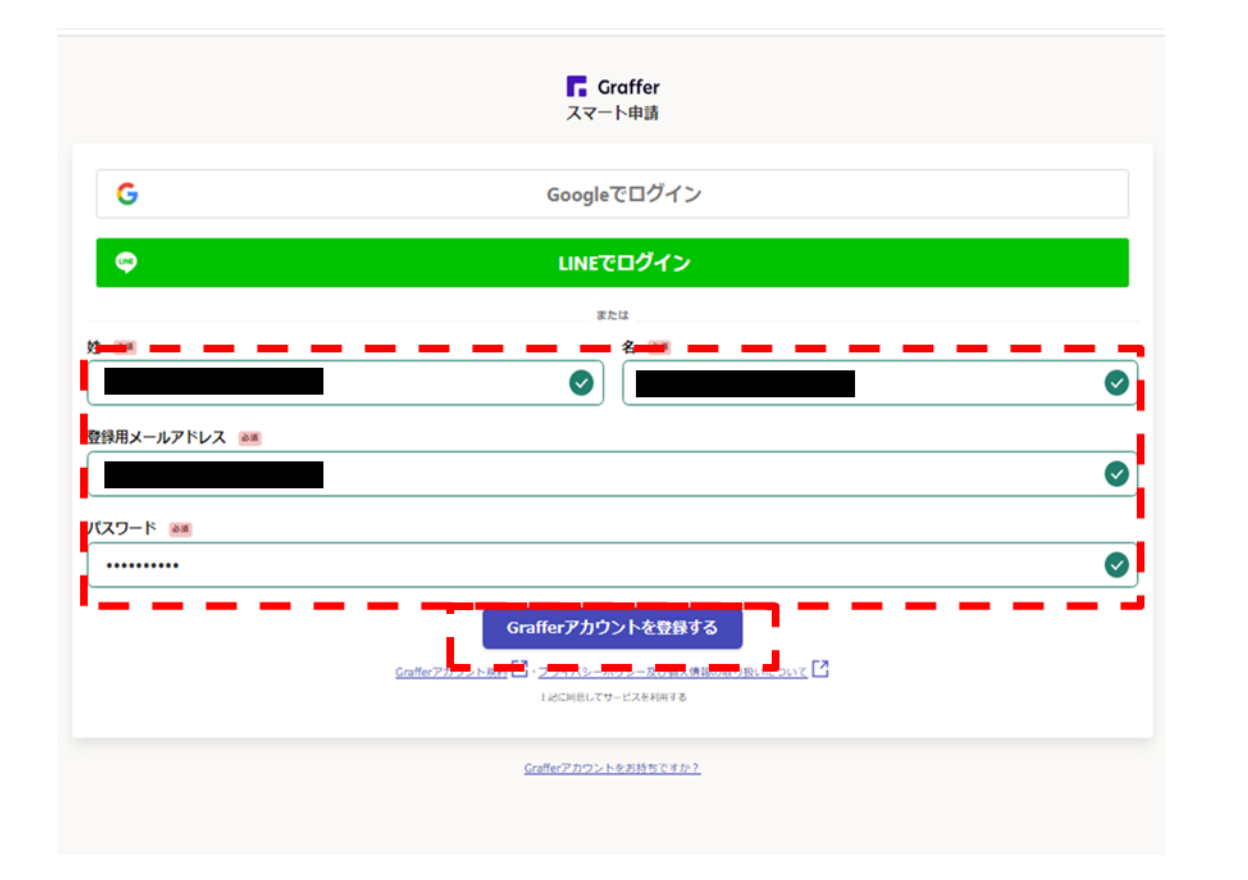

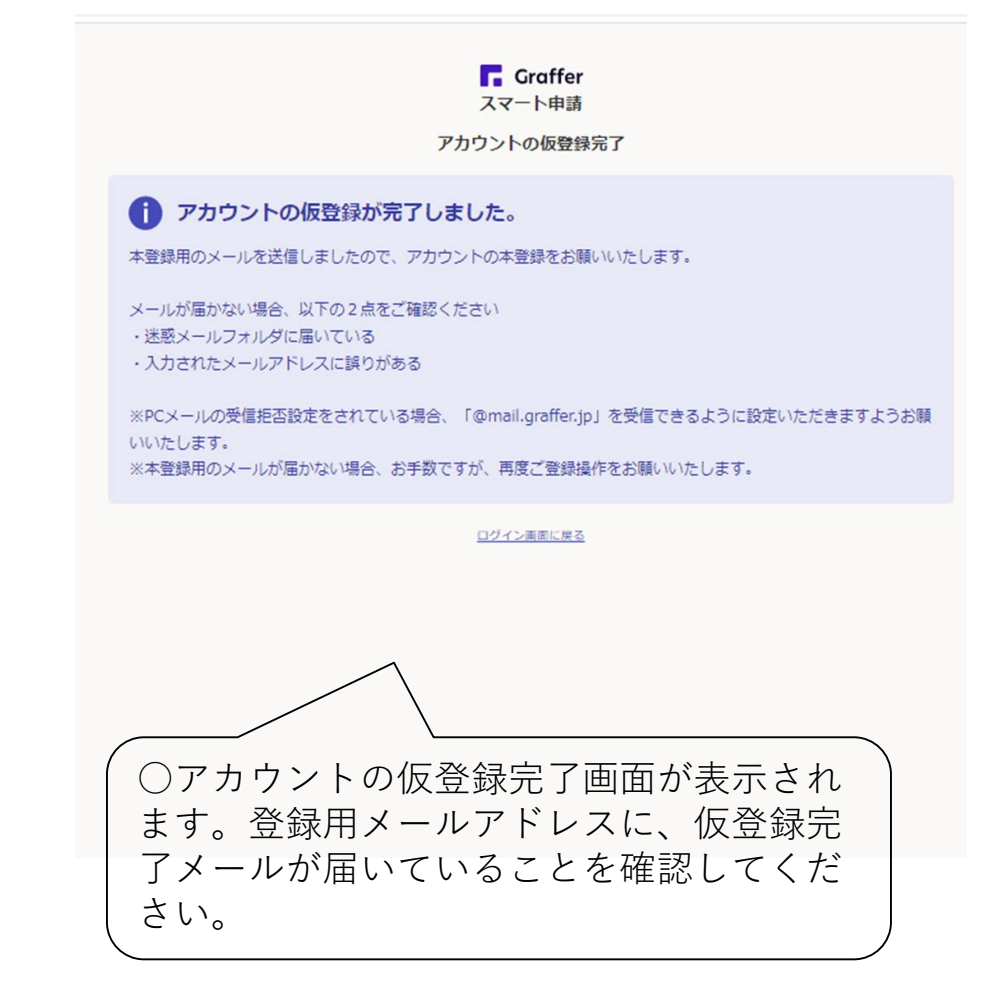

# **認証、ログインについて 5/5**

**○仮登録完了メールが送信されますので、パソコンなどで受信メールを確認してください。 ○受信したメールに添付された URL をクリックし、ログイン画面へ進んでください。**

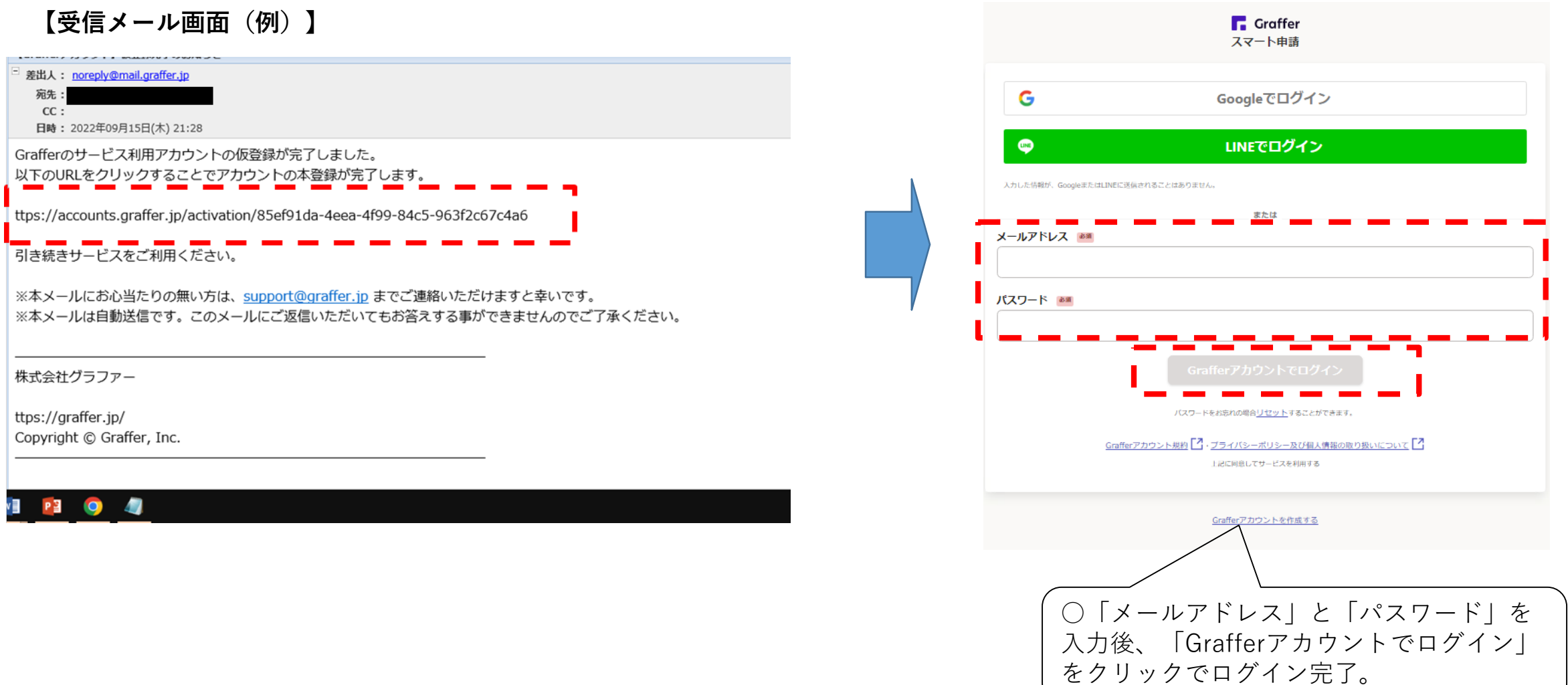